# Assigning Users and Groups to a Volume

By assigning Users/Groups to a Volume, you give them permission to use the resources of that Volume. To provide access to Disk Safes, the User/Group must be assigned to the Volume where the Disk Safes are kept.

#### Note

If you have Disk Safes not assigned to any Volume, then Normal Users will not access this Disk Safe, but the Disk Safe's Policies/Tasks will be available to them.

The Normal User assigned to the Volume does not see the "Volumes" folder in the Main Menu. But depending on the permissions, the User/Group may access/manipulate the following objects relating to the Volume:

- Agents (assigned to the Volume's Disk Safe)
- Disk Safes for Agent (the Disk Safes are assigned to the Volume)
- Policies for Agent (the Policies are assigned to the Volume's Disk Safe)
- Agent's Recovery Points (the Agent is assigned to the Volume's Disk Safe)
- Agent's Users and Tasks

The following scheme visually presents relations between objects in the system:

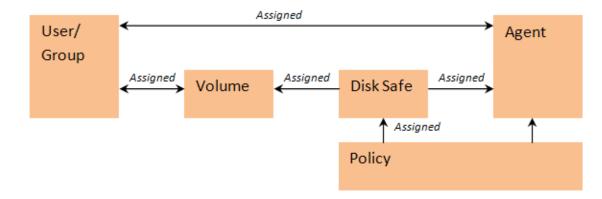

## θ Tip Make sure the assigned Users/Groups have the necessary Agents assigned. Otherwise, the Users/Groups cannot access data relating to the Volume and these Agents. 🕜 Edit User 🕵 Groups 💂 Agents 🕜 Settings Sub-Users 🛸 Volumes 👻 🎝 🔶 👻 Full Control 🗆 👰 🖬 🗋 🗋 🖬 👰 test-win2008r2x64 🗆 🚨 🗖 🗹 🚽 Save O Cancel A Notice To assign Users to a Volume you must be a Super User.

#### Note

The User to which you want to assign the Volume must already be created.

You can assign Users/Groups to the Volume while creating the Volume or after it exists in the system. And you can assign Volumes to a User in the User's properties window while creating or editing a User.

You can see assigned Users/Groups in the Volume properties window and in the "Details" pane located on the bottom of the "Volumes" screen. You can see Volumes assigned to the User in the User's properties window and on the bottom of the "Users" screen.

Follow the instructions below to assign Users/Groups to an already created Volume.

1. Click on "Volumes" in the Main Menu to access the "Volumes" page.

| 🛞 Dashboard     |
|-----------------|
| Volumes         |
| Agents          |
| 🥵 Groups        |
| Users           |
| Disk Safes      |
| Dolicy          |
| Recovery Points |
| 📝 Task History  |
| Preporting      |
| Configuration   |

2. In the "Volumes" list, find the Volume you need and click on the "Edit" icon in the "Actions" column for this Volume.

| 🗊 Name 🗘    | Description   | 🔁 Volume Path 💠 | d Quota Type 🔶 | 🔔 Soft Quota 📑 | 🔀 Hard Quota 🔅 | 🎯 On Disk Size 🗘 | 📲 Deltas 🛛 🗘 |        |
|-------------|---------------|-----------------|----------------|----------------|----------------|------------------|--------------|--------|
| Accountants |               | C:\acc          | 9              |                |                | 0 bytes          | 0 bytes (0)  | 12 🛋 🗶 |
| Lib18-41    | DB            | C:\db\21        | 9              | 1 GB           | 2 GB           | 0 bytes          | 0 bytes (0)  | 12 🛏 🗶 |
| MyVolume    | Personal data | C:\MyVol        | ۲              | 100 GB         | 200 GB         | 3.4 MB           | 0 bytes (0)  | 📝 💳 🖊  |
| test        | test          | C:\test         | 0              |                |                | 3.5 MB           | 0 bytes (0)  | 🕑 🛏 🖊  |
|             |               |                 |                |                |                |                  |              |        |
|             |               |                 |                |                |                |                  |              |        |
| < < 1 / 1   | ▷ ▷ 10 Items  | Per Page        |                |                |                |                  |              |        |

### Note

To find a Volume, you can use the Basic and Advanced List Filters. See Customizing the Volumes List.

3. The "Edit Volume" window will open.

| 📝 Edit Volume                   |                  |          |           |    |  |  |  |
|---------------------------------|------------------|----------|-----------|----|--|--|--|
| <b>1</b> dentification          | 🚨 Users          | s Groups | Limits    |    |  |  |  |
| 1 Identification                | 1 Identification |          |           |    |  |  |  |
| ジ Name                          | test             |          |           |    |  |  |  |
| <ol> <li>Description</li> </ol> | test             |          |           |    |  |  |  |
| 🔄 Volume Path                   | C:\test          |          |           |    |  |  |  |
|                                 |                  |          |           |    |  |  |  |
|                                 |                  |          |           |    |  |  |  |
|                                 |                  |          |           |    |  |  |  |
|                                 |                  |          |           |    |  |  |  |
|                                 |                  |          |           |    |  |  |  |
|                                 |                  |          |           |    |  |  |  |
|                                 |                  |          |           |    |  |  |  |
|                                 |                  |          |           |    |  |  |  |
|                                 |                  |          |           |    |  |  |  |
|                                 |                  |          |           |    |  |  |  |
|                                 |                  |          |           |    |  |  |  |
|                                 |                  |          |           |    |  |  |  |
|                                 |                  |          |           |    |  |  |  |
|                                 |                  | 🛃 Sa     | ve 🖉 Cano | el |  |  |  |

4. To assign Group(s) to the Volume, switch to the "Groups" tab.

| 📝 Edit Volume           |           |            |          |
|-------------------------|-----------|------------|----------|
| <b>1</b> Identification | 🚨 Users 🧕 | 🔒 Groups 🛃 | Limits   |
| s Groups                |           |            |          |
|                         |           | 👻 🗣 Add    |          |
|                         |           |            |          |
|                         |           |            |          |
|                         |           |            |          |
|                         |           |            |          |
|                         |           |            |          |
|                         |           |            |          |
|                         |           |            |          |
|                         |           |            |          |
|                         |           |            |          |
|                         |           |            |          |
|                         |           | Save       | O Cancel |

Select a Group name from the drop-down menu and click on the "Add" icon.

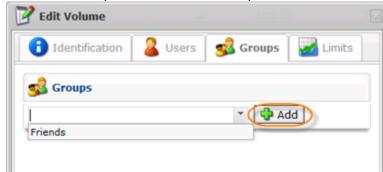

Note

If you need to remove an assigned group from the Volume properties window, click on the "Delete" (red X) icon in front of the group.

5. To assign User(s) to the Volume, switch to the "Users" tab..

| 📝 Edit Volume    |       |              |          |
|------------------|-------|--------------|----------|
| 1 Identification | Users | 😼 Groups 🛛 🛃 | Limits   |
| 🚨 Users          |       |              |          |
|                  |       | × 🛟 Add      |          |
|                  |       |              |          |
|                  |       |              |          |
|                  |       |              |          |
|                  |       |              |          |
|                  |       |              |          |
|                  |       |              |          |
|                  |       |              |          |
|                  |       |              |          |
|                  |       |              |          |
|                  |       |              |          |
|                  |       | Save         | O Cancel |
|                  |       | Save         | O Cancel |

Select a User name from the drop-down menu and click on the "Add" icon.

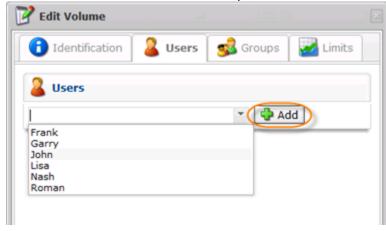

#### Note

If you need to remove an assigned user from the Volume properties window, click on the "Delete" (red X) icon in front of the user.

6. Click on "Save" to save the changes.

| 📝 Edit Volume                   |         |          |           |      |
|---------------------------------|---------|----------|-----------|------|
| <b>Identification</b>           | 🚨 Users | 🥵 Groups | 🔛 Limits  |      |
| 1 Identification                |         |          |           |      |
| 🗊 Name                          | test    |          |           |      |
| <ol> <li>Description</li> </ol> | test    |          |           |      |
| 🔄 Volume Path                   | C:\test |          |           |      |
|                                 |         |          |           |      |
|                                 |         |          |           |      |
|                                 |         |          |           |      |
|                                 |         |          |           |      |
|                                 |         |          |           |      |
|                                 |         |          |           |      |
|                                 |         |          |           |      |
|                                 |         |          |           |      |
|                                 |         |          |           |      |
|                                 |         |          |           |      |
|                                 |         |          |           |      |
|                                 |         |          |           |      |
|                                 |         |          |           |      |
|                                 |         | 🕞 Sa     | ve O Cano | el : |